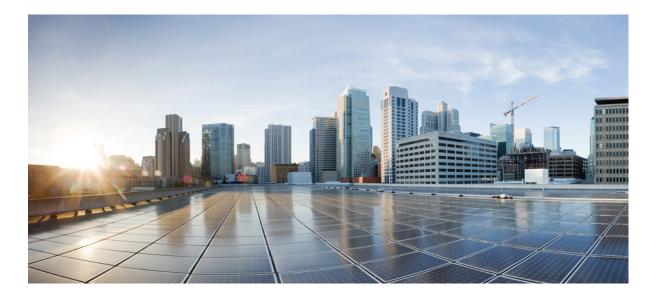

### Cisco Aironet<sup>®</sup> 1815T (Teleworker) Access Point Deployment Guide

**First Published:** 2017-08-18

### **Americas Headquarters**

Cisco Systems, Inc. 170 West Tasman Drive San Jose, CA 95134-1706 USA http://www.cisco.com Tel: 408 526-4000 800 553-NETS (6387) Fax: 408 527-0883 THE SPECIFICATIONS AND INFORMATION REGARDING THE PRODUCTS IN THIS MANUAL ARE SUBJECT TO CHANGE WITHOUT NOTICE. ALL STATEMENTS, INFORMATION, AND RECOMMENDATIONS IN THIS MANUAL ARE BELIEVED TO BE ACCURATE BUT ARE PRESENTED WITHOUT WARRANTY OF ANY KIND, EXPRESS OR IMPLIED. USERS MUST TAKE FULL RESPONSIBILITY FOR THEIR APPLICATION OF ANY PRODUCTS.

THE SOFTWARE LICENSE AND LIMITED WARRANTY FOR THE ACCOMPANYING PRODUCT ARE SET FORTH IN THE INFORMATION PACKET THAT SHIPPED WITH THE PRODUCT AND ARE INCORPORATED HEREIN BY THIS REFERENCE. IF YOU ARE UNABLE TO LOCATE THE SOFTWARE LICENSE OR LIMITED WARRANTY, CONTACT YOUR CISCO REPRESENTATIVE FOR A COPY.

The Cisco implementation of TCP header compression is an adaptation of a program developed by the University of California, Berkeley (UCB) as part of UCB's public domain version of the UNIX operating system. All rights reserved. Copyright © 1981, Regents of the University of California.

NOTWITHSTANDING ANY OTHER WARRANTY HEREIN, ALL DOCUMENT FILES AND SOFTWARE OF THESE SUPPLIERS ARE PROVIDED "AS IS" WITH ALL FAULTS. CISCO AND THE ABOVE-NAMED SUPPLIERS DISCLAIM ALL WARRANTIES, EXPRESSED OR IMPLIED, INCLUDING, WITHOUT LIMITATION, THOSE OF MERCHANTABILITY, FITNESS FOR A PARTICULAR PURPOSE AND NONINFRINGEMENT OR ARISING FROM A COURSE OF DEALING, USAGE, OR TRADE PRACTICE.

IN NO EVENT SHALL CISCO OR ITS SUPPLIERS BE LIABLE FOR ANY INDIRECT, SPECIAL, CONSEQUENTIAL, OR INCIDENTAL DAMAGES, INCLUDING, WITHOUT LIMITATION, LOST PROFITS OR LOSS OR DAMAGE TO DATA ARISING OUT OF THE USE OR INABILITY TO USE THIS MANUAL, EVEN IF CISCO OR ITS SUPPLIERS HAVE BEEN ADVISED OF THE POSSIBILITY OF SUCH DAMAGES.

Any Internet Protocol (IP) addresses and phone numbers used in this document are not intended to be actual addresses and phone numbers. Any examples, command display output, network topology diagrams, and other figures included in the document are shown for illustrative purposes only. Any use of actual IP addresses or phone numbers in illustrative content is unintentional and coincidental.

Cisco and the Cisco logo are trademarks or registered trademarks of Cisco and/or its affiliates in the U.S. and other countries. To view a list of Cisco trademarks, go to this URL: http:// WWW.cisco.com/go/trademarks. Third-party trademarks mentioned are the property of their respective owners. The use of the word partner does not imply a partnership relationship between Cisco and any other company. (1110R)

© 2017 Cisco Systems, Inc. All rights reserved.

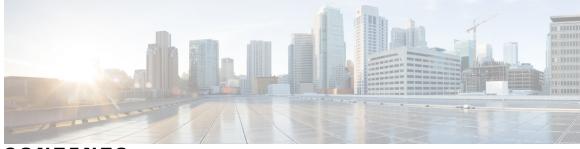

CONTENTS

| Introduction 1                                      |
|-----------------------------------------------------|
| Technology Use Case 1                               |
| Use Case: Teleworker with Wireless Devices 1        |
| - Design Overview 3                                 |
| Design Overview 3                                   |
| Deployment Components 3                             |
| Cisco Wireless LAN Controllers 3                    |
| Cisco OfficeExtend Access Points 4                  |
| Corporate Firewall 4                                |
| Design Models 4                                     |
| Cisco Aironet 1815T(Teleworker) Workflow 5          |
| -<br>Understanding ports on Cisco Aironet 1815t 7   |
| - Software Features on Cisco Aironet AIR-AP1815T 9  |
| -<br>Configuring WLC 11                             |
| Configure the WLC for NAT 11                        |
| Configuring the Time Zone <b>12</b>                 |
| Configuring SNMP 13                                 |
| Configuring Wireless User Authentication 17         |
| -<br>Configuring Voice or Data WLAN Connectivity 19 |
| Creating Wireless LAN Data Interface 19             |
| Creating the Wireless LAN Voice Interface 21        |
| Creating the Remote LAN Interface <b>22</b>         |
| Configuring the Data Wireless LAN 24                |
|                                                     |

Γ

|           | Configure Voice Wireless LAN 26<br>Configure the Remote LAN 29              |
|-----------|-----------------------------------------------------------------------------|
| CHAPTER 7 | Configuring AP Authentication 35<br>Configuring AP Authentication in WLC 35 |
| CHAPTER 8 | Configuring Cisco Aironet 1815T (Teleworker) Access Point 37                |
| CHAPTER 9 | Configuring Personal SSID on Cisco Aironet 1815 Teleworker Access Point 39  |

I

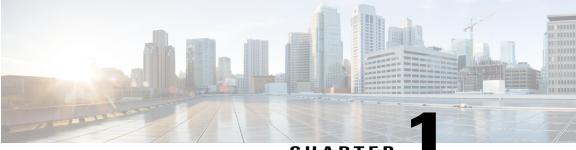

CHAPTER

### Introduction

• Technology Use Case, page 1

### **Technology Use Case**

Providing employees access to corporate network and services from a remote environment poses challenges for both the end user and IT operations. For the home-based teleworker, it is critical that access to business services be reliable and consistent, providing an experience that is as similar as sitting in a cubicle or office in the organization's facility. In addition, the solution must also support a wide range of teleworking employees who have varying skill sets, making it critical to have a streamlined and simplified way to implement devices that allow for access to the corporate environment.

Cisco Aironet<sup>®</sup> 1815 Teleworker Access Point provides secure communications from a controller to an access point at a remote location, seamlessly extending the corporate WLAN over the Internet to an employee's residence. The user's experience at the remote location is the same as it would be at the corporate office. Datagram Transport Layer Security (DTLS) encryption between the access point and the controller ensures that all communications have the highest level of security.

### **Use Case: Teleworker with Wireless Devices**

Teleworkers require always-on secure access to networked business services from a remote home office. Wireless access provides easy mobility and setup within the home office, and consistent device configuration allows for easy mobilitybetween the home office and on site at the corporate location.

This design guide enables the following network capabilities:

- · Common wireless device configuration for onsite and teleworker wireless access
- Authentication through IEEE 802.1x for employees and encryption for all information sent and received to the organization's main location
- Simplified IT provisioning for the home office, which reduces setup time and supports varying levels of end-user skills
- · Mobility and flexibility for voice endpoints at the teleworker location

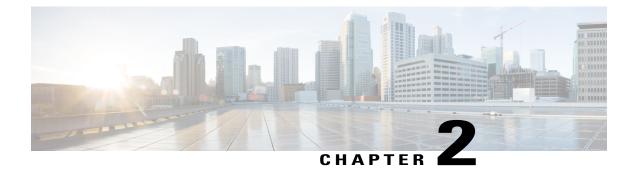

## **Design Overview**

- Design Overview, page 3
- Design Models, page 4
- Cisco Aironet 1815T(Teleworker) Workflow, page 5

### **Design Overview**

The Cisco OfficeExtend solution is specifically designed for the teleworker who primarily uses wireless devices. The solution consists of the following components:

- Cisco Aironet 1815T(Teleworker) Access Point
- Cisco 2500, Cisco 3504, Cisco 5500 Series, Cisco 2500 Series, Cisco 5500, Cisco 8500 Series Wireless LAN Controller

### **Deployment Components**

The OfficeExtend deployment is built around three main components: Cisco wireless LAN controllers, Cisco OfficeExtend Access Points and Corporate Firewall.

### **Cisco Wireless LAN Controllers**

Cisco wireless LAN controllers are responsible for system-wide WLAN functions, such as security policies, intrusion prevention, RF management, quality of service (QoS), and mobility. They work in conjunction with Cisco OfficeExtend Access Points to support business-critical wireless applications for teleworkers. Cisco wireless LAN controllers provide the control, scalability, security, and reliability that network managers need to build a secure, scalable teleworker environment.

To allow users to connect their corporate devices to the organization's on-site wireless network, the Cisco OfficeExtend teleworking solution offers the same wireless Secure Set Identifiers (SSIDs) at teleworker's home as those that support data and voice inside the organization.

#### **Cisco OfficeExtend Access Points**

Cisco Aironet 1815T(Teleworker) Access Point cannot act independently of a wireless LAN controller (WLC). As the access point communicates with the WLC resources, it will download its configuration and synchronize its software/firmware image, if required. Cisco Aironet 1815T(Teleworker) Access Point establishes a secure Datagram Transport Layer Security (DTLS) connection between the access point and the controller to offer remote WLAN connectivity using the same profile as at the corporate office. Secure tunneling allows all traffic to be validated against centralized security policies and minimizes the management overhead associated with home-based firewalls.

Cisco OfficeExtend delivers full 802.11ac wireless performance and avoids congestion caused by residential devices because it operates simultaneously in the 2.4-GHz and the 5-GHz radio frequency bands. The Cisco Aironet 1815T(Teleworker) Access Point provides wired and wireless segmentation of home and corporate traffic, which allows for home device connectivity without introducing security risks to corporate policy.

#### **Corporate Firewall**

The Wireless LAN Controller should be placed in DMZ and the corporate Firewall must allow CAPWAP Control and CAPWAP Data traffic through the Firewall to the Wireless LAN Controller. The general configuration on the firewall is to allow CAPWAP control and CAPWAP management port numbers through the firewall.

Note

The UDP 5246 and 5247 ports need to be opened on the firewall for communication between the Wireless LAN controller and the Cisco OfficeExtend Access Point 1810.

### **Design Models**

For the most flexible and secure deployment of Cisco OfficeExtend, deploy a dedicated controller pair for Cisco OfficeExtend using the Cisco 8500 and 5500 LAN Controllers. In the dedicated design model, the controller is directly connected to the Internet edge demilitarized zone (DMZ) and traffic from the Internet is

terminated in the DMZ versus on the internal network, while client traffic is still directly connected to the internal network.

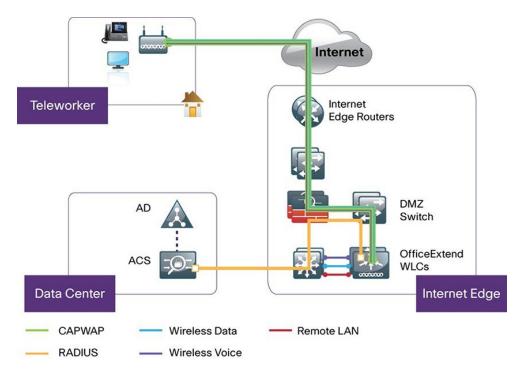

Figure 1: Cisco OfficeExtend dedicated design model

### **Cisco Aironet 1815T(Teleworker) Workflow**

The following steps describe the workflow carried out by the teleworker to connect the 1815T Access Point to the corporate Wireless LAN Controller:

- A user is given an 1815T Access Point primed with the IP address of the corporate Wireless LAN controller. Alternatively, the teleworker can prime the 1815T Access Point by entering the IP address of the Wireless LAN Controller in the local configuration screen of the OfficeExtend Access Point
- The teleworker connects the WAN port on OfficeExtend Access Point to one of the home internet router LAN interfaces
- The 1815T Access Point will obtain an IP address from the home internet router and will initiate a join request to the corporate Wireless LAN Controller
- After the 1815T Access Point joins the corporate Wireless LAN Controller, it advertises the corporate SSID, extending the same security methods and services across the WAN to the teleworker's remote home location
- If Remote LAN (RLAN) is configured on Wired LAN ports of the 1815T Access Points, devices can be connected to the corporate network via the Wired LAN ports
- Teleworker can additionally configure a Personal SSID on the 1815T Access Point for home networking

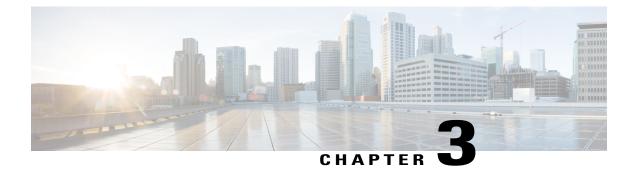

# **Understanding ports on Cisco Aironet 1815t**

#### Interfaces

The Cisco AIR-AP1815T has the following interfaces:

- One 10/100/1000 BASE-T (Ethernet) WAN Interface
- Three 10/100/1000 BASE-T (Ethernet) LAN Interfaces
  - ° Auto-MDIX (automatically support either straight through or crossover cables)
  - ° 802.3af PSE power on one LAN 1 Ethernet Interface
- Local Power DC Jack
- Recovery push button (enables partial or full system configuration recovery)
- One multi-color LED Status indicator
  - ° Colors supported are Red, Green, Amber
- Multi-color LED Link Status indicator for each LAN Port
- Antennas

I

°2x2 AP

| Interfaces as noted in Figure below | Interfaces as shown on<br>AIR-AP1815T | Description                                                                             |
|-------------------------------------|---------------------------------------|-----------------------------------------------------------------------------------------|
| 1                                   | Mode                                  | When pressed for more than 20s,<br>it will reset the AIR-AP1815T to<br>factory defaults |
| 2                                   | USB                                   | USB (Future Use)                                                                        |
| 3                                   | WAN                                   | WAN Port for connectivity to the internet                                               |

1

| Interfaces as noted in Figure below | Interfaces as shown on<br>AIR-AP1815T | Description                                                                                                    |
|-------------------------------------|---------------------------------------|----------------------------------------------------------------------------------------------------|
| 4                                   | PSE-LAN1, LAN2, LAN3                  | LAN Ethernet Ports, PSE-LAN1<br>and LAN2 can be tunneled back<br>to WLC. LAN 3 is a dedicated<br>LAN port for accessing local UI<br>of the AIR-AP1815T. |
| 5                                   | Power On/Off Push Button              | Power On/Off Push Button                                                                                                    |
| 6                                   | 48V DC                                | 48V DC port to connect<br>AIR-PWR-D                                                                                                    |
| 7                                   | Security                              | Kensington Security Slot                                                                                                    |
| 8                                   | LED                                   | Multi-color LED Status indicator.<br>Colors supported are Red, Green,<br>Amber                                                                          |

Note

LAN 3 is a dedicated local interface used to access the local UI of the Access Point. PSE-LAN1 and LAN2 can also be used as local interface if no RLAN is configured on them.

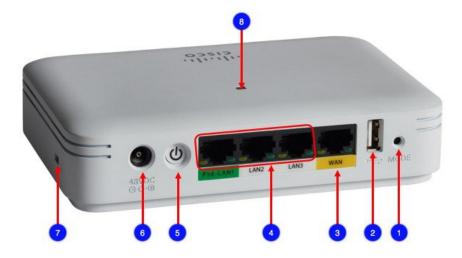

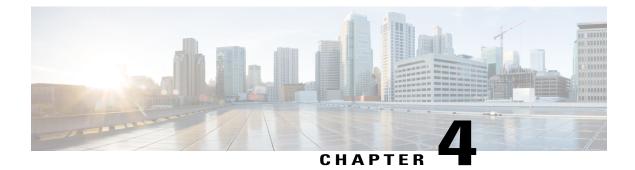

## Software Features on Cisco Aironet AIR-AP1815T

The Cisco Aironet® 1815T(Teleworker) Access Point supports a number of features:

• Access Point Mode

° Cisco Aironet 1815t supports FlexConnect Mode with sub mode as OEAP

• DTLS

° Control-DTLS is enabled for Control

• Data-DTLS is enabled for client traffic tunneled back to the corporate Wireless LAN Controller

#### • CDP and LLDP

• Ethernet Ports- Cisco Aironet 1815t does not support CDP or LLDP on Ethernet ports. LAN1 (PSE) has fixed power (not negotiable)

#### • Authentication and Security

- Advanced Encryption Standard (AES) for Wi-Fi Protected Access 2 (WPA2)
- ° 802.1X, RADIUS authentication, authorization and accounting (AAA) on WLAN and RLAN
- °802.11i
- ° MAC filtering

#### Personal SSID support

- Personal SSID support for local home networking
- LAN 3 is a dedicated local port for local AP access

#### WLAN and RLAN

• A total of 8 (WLAN + RLAN) is supported on Cisco Aironet 1815T. One can have more than 8 (WLAN + RLAN) associated on the AP group but only the first 8 (WLAN + RLAN) would be usable.

ļ

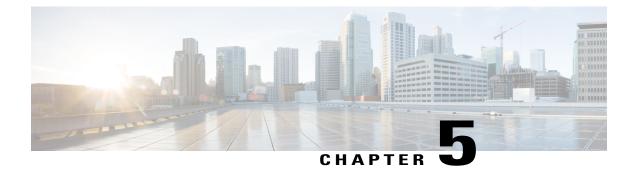

# **Configuring WLC**

- Configure the WLC for NAT, page 11
- Configuring the Time Zone, page 12
- Configuring SNMP, page 13
- Configuring Wireless User Authentication, page 17

### **Configure the WLC for NAT**

The Internet edge firewall translates the IP address of the WLC management interface in the DMZ to a publicly reachable IP address so Cisco Aironet 1815 Teleworker Access Point at teleworker locations can reach the WLC. However, in order for the Cisco Aironet 1815T(Teleworker) Access Point to communicate with the WLC, the publicly reachable address must also be configured on the WLC management interface.

To configure the WLC for NAT, perform the following steps:

- **Step 1** In **Controller** > **Interfaces**, click the management interface.
- **Step 2** Select Enable NAT Address.
- **Step 3** In the NAT IP Address box, enter the publicly reachable IP address, and then click Apply. (Example: 172.16.130.20)

**Note** The NAT IP Address must be the external, globally unique IP address that the Wireless LAN Controller displays on the Internet. This allows the WLC to place this IP address into the CAPWAP discovery response packet prior to encryption. The address shown here is an RFC-1918, private IP address and is used in this guide only for documentation purposes.

| սիսիս                                                                 |                                                                      |                  |                      |          |            | Sa <u>v</u> e Cor | nfiguration   Ping | Logout   Refresh |
|-----------------------------------------------------------------------|----------------------------------------------------------------------|------------------|----------------------|----------|------------|-------------------|--------------------|------------------|
| CISCO                                                                 | MONITOR WLANS                                                        | ONTROLLER        | WIRELESS             | SECURITY | MANAGEMENT | COMMANDS          | HELP FEEDBAC       | к —              |
| Controller                                                            | Interfaces > Edit                                                    |                  |                      |          |            |                   | < Back             | Apply            |
| General<br>Inventory<br>Interfaces                                    | General Information                                                  | 1                |                      |          |            |                   |                    |                  |
| Interface Groups<br>Multicast                                         | Interface Name<br>MAC Address                                        | manag<br>d0:d0:t | ement<br>id:1f:59:e0 |          |            |                   |                    |                  |
| Network Routes                                                        | Configuration                                                        |                  |                      |          |            |                   |                    |                  |
| <ul> <li>Internal DHCP Server</li> <li>Mobility Management</li> </ul> | Quarantine<br>Quarantine Vlan Id                                     | 0                |                      |          |            |                   |                    |                  |
| Ports NTP                                                             | NAT Address                                                          | Page 147         |                      |          |            |                   |                    |                  |
| CDP     Advanced                                                      | Enable NAT Address<br>NAT IP Address                                 | 172.16.13        | 0.20                 |          |            |                   |                    |                  |
|                                                                       | Interface Address                                                    |                  |                      |          |            |                   |                    |                  |
|                                                                       | VLAN Identifier                                                      | 1                | 0                    |          |            |                   |                    |                  |
|                                                                       | IP Address                                                           | i i              | 192.168.19.20        |          |            |                   |                    |                  |
|                                                                       | Netmask                                                              | 6                | 255.255.255.0        |          |            |                   |                    |                  |
|                                                                       | Gateway                                                              |                  | 192.168.19.1         |          |            |                   |                    |                  |
|                                                                       | Physical Informatio                                                  | n                |                      |          |            |                   |                    |                  |
|                                                                       | Port Number                                                          |                  | 1                    |          |            |                   |                    |                  |
|                                                                       | Backup Port                                                          | Į.               | D                    |          |            |                   |                    |                  |
|                                                                       | Active Port                                                          |                  | 1                    |          |            |                   |                    |                  |
|                                                                       | Enable Dynamic AP Mar                                                | nagement         |                      |          |            |                   |                    |                  |
|                                                                       | DHCP Information                                                     |                  |                      |          |            |                   |                    |                  |
|                                                                       | Primary DHCP Server                                                  |                  | 10.4.48.10           |          |            |                   |                    |                  |
|                                                                       | Secondary DHCP Serve                                                 | r [              | 0.0.0.0              |          |            |                   |                    |                  |
|                                                                       | Access Control List                                                  |                  |                      |          |            |                   |                    |                  |
|                                                                       | ACL Name                                                             |                  | none 👻               |          |            |                   |                    |                  |
|                                                                       | Note: Changing the Interfa<br>temporarily disabled and t<br>clients. |                  |                      |          | ne         |                   |                    |                  |

## **Configuring the Time Zone**

To configure the time zone, perform the following steps:

- Step 1 Navigate to Commands > Set Time.
- **Step 2** In the Location list, choose the time zone that corresponds to the location of the WLC.
- Step 3 Click Set Timezone.

| cisco                                  | MONITOR WLA          | Ns <u>C</u> ONTROLLER    | WIRELESS      | SECURITY       | MANAGEMENT       | Sa <u>v</u> e Co<br>C <u>O</u> MMANDS | nfiguratio<br>HELP | n <u>P</u> ing<br><u>F</u> EEDBAC | Lo <u>q</u> out <u>R</u> efresi<br>K |  |  |
|----------------------------------------|----------------------|--------------------------|---------------|----------------|------------------|---------------------------------------|--------------------|-----------------------------------|--------------------------------------|--|--|
| Commands                               | Set Time             |                          |               |                |                  | Set                                   | Date and           | d Time                            | Set Timezone                         |  |  |
| Download File<br>Upload File<br>Reboot | Current Time<br>Date | Tue May 31 11:07         | :38 2011      |                |                  |                                       |                    |                                   |                                      |  |  |
| Config Boot  Scheduled Reboot          |                      | Month                    |               | Мау            | •                |                                       |                    |                                   |                                      |  |  |
| Reset to Factory                       |                      | Day                      |               | 31 🔻           |                  |                                       |                    |                                   |                                      |  |  |
| Default                                |                      | Year                     |               | 2011           |                  |                                       |                    |                                   |                                      |  |  |
| Set Time                               | Time                 |                          |               |                |                  |                                       |                    |                                   |                                      |  |  |
| Login Banner                           | Time                 |                          |               |                |                  |                                       |                    |                                   |                                      |  |  |
|                                        |                      | Hour                     |               | 11 <b>•</b>    |                  |                                       |                    |                                   |                                      |  |  |
|                                        |                      | Seconds                  |               | 38             |                  |                                       |                    |                                   |                                      |  |  |
|                                        | Timezone             |                          |               |                |                  |                                       |                    |                                   |                                      |  |  |
|                                        |                      | Delta                    |               | hours 0        | mins 0           |                                       |                    |                                   |                                      |  |  |
|                                        |                      | Location <sup>1</sup>    | (GMT          | -8:00) Pacific | Time (US and Can | ada) •                                |                    |                                   |                                      |  |  |
|                                        |                      |                          |               |                |                  |                                       |                    |                                   |                                      |  |  |
|                                        |                      |                          |               |                |                  |                                       |                    |                                   |                                      |  |  |
|                                        | Foot Notes           |                          |               |                |                  |                                       |                    |                                   |                                      |  |  |
|                                        | 1. Automatically se  | ts daylight savings time | e where used. |                |                  |                                       |                    |                                   |                                      |  |  |
|                                        |                      |                          |               |                |                  |                                       |                    |                                   |                                      |  |  |

## **Configuring SNMP**

To configure SNMP, perform the following tasks:

- **Step 1** In **Management** > **SNMP** > **Communities**, click **New**.
- Step 2 Enter the Community Name. (Example: cisco)
- **Step 3** Enter the IP Address. (Example: 10.4.48.0)
- Step 4 Enter the IP Mask. (Example: 255.255.255.0)
- **Step 5** In the **Status** list, choose **Enable**, and then click **Apply**.

| ،،ا،،،ا،،<br>cısco                                                                                                    | <u>M</u> ONITOR <u>W</u> LANs                                                        | CONTROLLER                                                     | W <u>I</u> RELESS | <u>s</u> ecurity | MANAGEMENT | Sa <u>v</u> e Co<br>C <u>O</u> MMANDS | nfiguration   <u>P</u> ing   Lo<br>HE <u>L</u> P <u>F</u> EEDBACK | ogout <u>R</u> efresh |
|----------------------------------------------------------------------------------------------------|--------------------------------------------------------------------------------------|----------------------------------------------------------------|-------------------|------------------|------------|---------------------------------------|-------------------------------------------------------------------|-----------------------|
| Management<br>Summary<br>SNMP<br>General<br>SNMP V3 Users<br>Communities<br>Trap Receivers<br>Trap Costrols<br>Trap Logs<br>HTTP-HTTPS<br>Telnet-SSH<br>Serial Port<br>Local Management<br>Users<br>User Sessions<br>Logs<br>Mgmt Via Wireless<br>Software Activation<br>Tech Support | SNMP v1 / v2c Co<br>Community Name<br>IP Address<br>IP Mask<br>Access Mode<br>Status | cisco<br>10.4.48.0<br>255.255.255.0<br>Read Only •<br>Enable • | ew                |                  |            |                                       | < Back                                                            | Apply                 |

- **Step 6** In **Management** > **SNMP** > **Communities**, click **New**.
- **Step 7** Enter the Community Name. (Example: cisco123)
- **Step 8** Enter the **IP Address**. (Example: 10.4.48.0)
- Step 9 Enter the IP Mask. (Example: 255.255.255.0)
- Step 10 In the Access Mode list, choose Read/Write.
- Step 11 In the Status list, choose Enable, and then click Apply.

|                                                                                                    |                                                            |               |                                                                    |          |                  |                     | Save Cor          | nfiguration   <u>P</u> ing | Logout   <u>R</u> efresh |
|----------------------------------------------------------------------------------------------------|------------------------------------------------------------|---------------|--------------------------------------------------------------------|----------|------------------|---------------------|-------------------|----------------------------|--------------------------|
| CISCO                                                                                                    | MONITOR                                                    | <u>W</u> LANs | <u>C</u> ONTROLLER                                                 | WIRELESS | <u>S</u> ECURITY | M <u>A</u> NAGEMENT | C <u>O</u> MMANDS | HELP <u>F</u> EEDBAC       | к                        |
| Management                                                                                                    | SNMP v1                                                    | v2c Co        | ommunity > N                                                       | ew       |                  |                     |                   | < Back                     | Apply                    |
| Summary<br>SNMP<br>General<br>SNMP V3 Users<br>Communities<br>Trap Receivers<br>Trap Controls<br>Trap Logs<br>HTTP-HTTPS<br>Telnet-SSH<br>Serial Port<br>Local Management<br>USers<br>USer Sessions<br>Logs<br>Mgmt Via Wireless<br>Software Activation<br>Tech Support | Community<br>IP Address<br>IP Mask<br>Access Mor<br>Status |               | cisco123<br>10.4.48.0<br>255.255.255.0<br>Read/Write ▼<br>Enable ▼ |          |                  |                     |                   |                            |                          |
|                                                                                                    |                                                            |               |                                                                    |          |                  |                     |                   |                            |                          |

- Step 12 Navigate to Management > SNMP > Communities.
- **Step 13** Point to the blue box for the public community, and then click **Remove**.
- Step 14 On the "Are you sure you want to delete?" message, click OK .
- Step 15 Repeat Step 13 and Step 14 for the private community.

| cisco                      | MONITOR   | <u>W</u> LANs | WIRELESS   | SECURITY   | MANAGEMENT   |            | <u>P</u> ing   Logout   <u> </u><br><u>F</u> EEDBACK | Refi |
|----------------------------|-----------|---------------|------------|------------|--------------|------------|------------------------------------------------------|------|
| Management                 | SNMP v1 / |               |            |            |              |            | Nev                                                  | N    |
| Summary                    |           |               |            |            |              |            |                                                      |      |
| ▼ SNMP                     | Community | Name          | IP Address | IP Mask    | Access       |            |                                                      |      |
| General<br>SNMP V3 Users   | cisco     |               | 10.4.48.0  | 255.255.25 |              | ÷          |                                                      |      |
| Communities                | cisco123  |               | 10.4.48.0  | 255.255.25 | i5.0 Read-Wr | ite Enable |                                                      |      |
| Trap Receivers             |           |               |            |            |              |            |                                                      |      |
| Trap Controls<br>Trap Logs |           |               |            |            |              |            |                                                      |      |
| HTTP-HTTPS                 |           |               |            |            |              |            |                                                      |      |
| Telnet-SSH                 |           |               |            |            |              |            |                                                      |      |
| Serial Port                |           |               |            |            |              |            |                                                      |      |
| Local Management<br>Users  |           |               |            |            |              |            |                                                      |      |
| User Sessions              |           |               |            |            |              |            |                                                      |      |
| Logs                       |           |               |            |            |              |            |                                                      |      |
| Mgmt Via Wireless          |           |               |            |            |              |            |                                                      |      |
| Software Activation        |           |               |            |            |              |            |                                                      |      |
| Tech Support               |           |               |            |            |              |            |                                                      |      |
|                            |           |               |            |            |              |            |                                                      |      |
|                            |           |               |            |            |              |            |                                                      |      |
|                            |           |               |            |            |              |            |                                                      |      |
|                            |           |               |            |            |              |            |                                                      |      |
|                            |           |               |            |            |              |            |                                                      |      |
|                            |           |               |            |            |              |            |                                                      |      |

**Step 16** Navigate to **Management** > **SNMP** > **General** and disable SNMP v3 Mode, and click **Apply**.

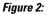

I

| cisco                                        | <u>M</u> ONITOR <u>W</u> LANs <u>C</u> ON | TROLLER WIRELESS SECURIT |   | Configuration | Ping Logout <u>R</u> efree<br>HELP <u>F</u> EEDBACK |
|----------------------------------------------|-------------------------------------------|--------------------------|---|---------------|-----------------------------------------------------|
| Management                                   | SNMP System Sum                           | mary                     |   |               | Apply                                               |
| Summary                                      | Name                                      | WLC-OEAP-1               |   |               |                                                     |
| SNMP                                         | Location                                  |                          | = |               |                                                     |
| General                                      | Location                                  |                          |   |               |                                                     |
| SNMP V3 Users<br>Communities                 | Contact                                   |                          |   |               |                                                     |
| Trap Receivers<br>Trap Controls<br>Trap Logs | System Description                        | Cisco Controller         |   |               |                                                     |
| HTTP-HTTPS                                   | System Object ID                          | 1.3.6.1.4.1.9.1.1069     |   |               |                                                     |
| Telnet-SSH                                   | SNMP Port Number                          | 161                      |   |               |                                                     |
| Serial Port                                  | Trap Port Number                          | 162                      |   |               |                                                     |
| Local Management                             | SNMP v1 Mode                              | Disable 🗸                |   |               |                                                     |
| Users                                        | SNMP v2c Mode                             | Enable V                 |   |               |                                                     |
| User Sessions                                | SNMP v3 Mode                              |                          |   |               |                                                     |
| Logs                                         | SNMP V3 Mode                              | Disable 🗸                |   |               |                                                     |
| Mgmt Via Wireless                            |                                           |                          |   |               |                                                     |
| Software Activation                          |                                           |                          |   |               |                                                     |
| Tech Support                                 |                                           |                          |   |               |                                                     |

Step 17 Navigate to Management > SNMP Communities > SNMP V3 Users.
Step 18 On the right side of the default User Name, point and click the blue down arrow, and then click Remove.

1

| սիսիս                           |                               |                   |          |              | Sa <u>v</u> e C     | onfiguration      | <u>P</u> ing   L | ogout   <u>R</u> efresh |
|---------------------------------|-------------------------------|-------------------|----------|--------------|---------------------|-------------------|------------------|-------------------------|
|                                 | <u>M</u> ONITOR <u>W</u> LANs | <u>CONTROLLER</u> | WIRELESS | SECURITY     | M <u>A</u> NAGEMENT | C <u>O</u> MMANDS | HE <u>L</u> P    | <u>F</u> EEDBACK        |
| Management                      | SNMP V3                       | Users             |          |              |                     |                   |                  | New                     |
| Summary                         |                               |                   |          |              |                     |                   |                  |                         |
| ▼ SNMP                          | User Name                     | Access I          | Level Au | ith Protocol | Privacy Protoco     | d                 |                  |                         |
| General<br>SNMP V3 Users        | default                       | Readwrit          | e HM     | IAC-SHA      | AES                 | Remove            |                  |                         |
| Communities                     |                               |                   |          |              |                     |                   | <u> </u>         |                         |
| Trap Receivers<br>Trap Controls |                               |                   |          |              |                     |                   |                  |                         |
| Trap Logs                       |                               |                   |          |              |                     |                   |                  |                         |
| HTTP-HTTPS                      |                               |                   |          |              |                     |                   |                  |                         |
| Telnet-SSH                      |                               |                   |          |              |                     |                   |                  |                         |
| Serial Port                     |                               |                   |          |              |                     |                   |                  |                         |
| Local Managem<br>Users          | ent                           |                   |          |              |                     |                   |                  |                         |
| User Sessions                   |                               |                   |          |              |                     |                   |                  |                         |
| Logs                            |                               |                   |          |              |                     |                   |                  |                         |
| Mgmt Via Wirel                  | ess                           |                   |          |              |                     |                   |                  |                         |
| Software Activa                 | ation                         |                   |          |              |                     |                   |                  |                         |
| Frech Support                   |                               |                   |          |              |                     |                   |                  |                         |

Step 19 Press OK to confirm that you are sure you want to delete, then press Save Configuration.

| սիսիս                                        |         |               |          |                   |             |                | Sa <u>v</u> e C | onfiguration      | <u>P</u> ing   Lo | ogout   <u>R</u> efresh |
|----------------------------------------------|---------|---------------|----------|-------------------|-------------|----------------|-----------------|-------------------|-------------------|-------------------------|
| cisco                                        | MONITOR | <u>W</u> LANs |          | W <u>I</u> RELESS | SECURITY    | M <u>A</u> NAG | GEMENT          | C <u>O</u> MMANDS | HE <u>L</u> P     | <u>F</u> EEDBACK        |
| Management                                   | s       | NMP V3        | Users    |                   |             |                |                 |                   |                   | New                     |
| Summary                                      |         |               |          |                   |             |                |                 |                   |                   | -                       |
| ▼ SNMP                                       |         | User Name     | Access I | evel Au           | th Protocol | Privad         | cy Protoco      | 1                 |                   |                         |
| General                                      |         | default       | Readwrit | e HM              | IAC-SHA     | AEC            |                 | -                 |                   |                         |
| SNMP V3 Users<br>Communities                 |         |               |          |                   | Ņ           | Aessage fro    | m webpage       | ;                 | 8                 |                         |
| Trap Receivers<br>Trap Controls<br>Trap Logs |         |               |          |                   |             | <b>?</b> 4     | Are you sure    | you want to del   | ete ?             |                         |
| HTTP-HTTPS                                   |         |               |          |                   |             |                |                 |                   |                   |                         |
| Telnet-SSH                                   |         |               |          |                   |             |                |                 |                   |                   | 2                       |
| Serial Port                                  |         |               |          |                   |             |                |                 | ок                | ancel             |                         |
| Local Manager<br>Users                       | nent    |               |          |                   |             |                |                 |                   |                   |                         |
| User Sessions                                |         |               |          |                   |             |                |                 |                   |                   |                         |
| Logs                                         |         |               |          |                   |             |                |                 |                   |                   |                         |
| Mgmt Via Wire                                | eless   |               |          |                   |             |                |                 |                   |                   |                         |
| Software Activ                               | vation  |               |          |                   |             |                |                 |                   |                   |                         |
| First Tech Support                           |         |               |          |                   |             |                |                 |                   |                   |                         |

Note Changes to the SNMP configuration may sometimes require that the WLC be rebooted.

### **Configuring Wireless User Authentication**

- **Step 1** In Security > AAA > Radius > Authentication, click New.
- **Step 2** Enter the Server IP Address. (Example: 10.4.48.15)
- **Step 3** Enter and confirm the **Shared Secret**. (Example: SecretKey)
- Step 4 To the right of Management, clear Enable, and then click Apply.

| ahaha                                                                                                    |                                                                                                    |                                                                                                    |                      |                      | Sa <u>v</u> e Cor | nfiguration   <u>P</u> ing | Logout   <u>R</u> efresh |
|----------------------------------------------------------------------------------------------------|----------------------------------------------------------------------------------------------------|----------------------------------------------------------------------------------------------------|----------------------|----------------------|-------------------|----------------------------|--------------------------|
| CISCO                                                                                                    | MONITOR WLANS                                                                                                    | ONTROLLER WIREL                                                                                        | ess <u>s</u> ecurity | MANAGEMENT           | C <u>O</u> MMANDS | HELP FEEDBAC               | ск                       |
| Security                                                                                                    | RADIUS Authentica                                                                                                    | ation Servers > Ne                                                                                     | N                    |                      |                   | < Back                     | Apply                    |
| <ul> <li>AAA         General         Caneral         RADIUS         Authentication         Accounting         Falback         TACACS+         LDAP         Local Net Users         MAC Filtering         Disabled Clients         User Login Policies         Paiories         Password Policies         Priority Order         Access Control Lists         Wireless Protection         Policies         Wireless Protection         Policies         Wireless Protection         Policies         Web Auth         TrustSec SXP         Advanced</li> </ul> | Server Index (Priority)<br>Server IP Address<br>Shared Secret Format<br>Shared Secret<br>Confirm Shared Secret<br>Key Wrap<br>Port Number<br>Server Status<br>Support for RFC 3576<br>Server Timeout<br>Network User<br>Management<br>IPSec | (Desig<br>1812<br>Enable<br>2 s<br>V Enal<br>Enable<br>2 s<br>Enable<br>2 s<br>Enable<br>2 s<br>Enable |                      | ers and requires a l | xey wrap complia  | nt RADIUS server)          |                          |

- **Step 5** To the right of Management, clear **Enable**, and then click **Apply**.
- **Step 6** Enter the Server IP Address. (Example: 10.4.48.15)
- Step 7 Enter and confirm the Shared Secret, and then click Apply. (Example: SecretKey)

| cisco                                                                                                    | MONITOR WLANS CON                                                                                                    | ROLLER WIRELESS SECURI | TY MANAGEMENT | C <u>O</u> MMANDS | HELP FEEDBACK                                       |                   |
|----------------------------------------------------------------------------------------------------|----------------------------------------------------------------------------------------------------|------------------------|---------------|-------------------|-----------------------------------------------------|-------------------|
| AAA<br>General<br>* RADIUS<br>Authentication<br>Accounting<br>Fallback<br>* TACACS+<br>LOAC<br>Local Net Users<br>MAC Filtering<br>Disabled Clients<br>User Login Policies<br>Password Policies<br>> Local EAP<br>Priority Order<br>> Certificate<br>> Access Control Lists<br>Wireless Protection<br>Policies<br>> Web Auth | MONITOR WLANS CONT<br>RADIUS Accounting Server Index (Priority)<br>Server IP Address<br>Shared Secret Format<br>Shared Secret<br>Confirm Shared Secret<br>Port Number<br>Server Status<br>Server Status<br>Server Timeout<br>Network User<br>IPSec |                        |               |                   | nfiguration <u>Ping</u> Log<br>HELP <u>FEEDBACK</u> | gout <u>R</u> efr |
| TrustSec SXP<br>Advanced                                                                                                    |                                                                                                    |                        |               |                   |                                                     |                   |

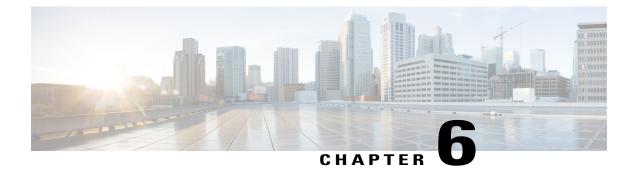

# **Configuring Voice or Data WLAN Connectivity**

The Cisco Aironet 1815 Teleworker Access Point supports a maximum of 8 wireless LANs and remote LAN. Configure the SSIDs to separate voice and data traffic, which is essential in any good network design in order to ensure proper treatment of the respective IP traffic, regardless of the medium it is traversing. In this procedure, you add an interface that allows devices on the wireless data network to communicate with the rest of your organization.

- Creating Wireless LAN Data Interface, page 19
- Creating the Wireless LAN Voice Interface, page 21
- Creating the Remote LAN Interface, page 22
- Configuring the Data Wireless LAN, page 24
- Configure Voice Wireless LAN, page 26
- Configure the Remote LAN, page 29

### **Creating Wireless LAN Data Interface**

To create wireless LAN data interface, perform the following steps:

- **Step 1** In **Controller** > **Interfaces**, click **New**.
- **Step 2** Enter the **Interface Name**. (Example: Wireless-Data)
- Step 3 Enter the VLAN Id, and then click Apply. (Example: 244)

| ululu<br>cisco                                                                                                    | MONITOR                                      | <u>W</u> LANs |   | WIRELESS | SECURITY | MANAGEMENT | Sa <u>v</u> e Co<br>C <u>O</u> MMANDS | n <u>P</u> ing Lo<br><u>F</u> EEDBACK | gout   <u>R</u> efre |
|----------------------------------------------------------------------------------------------------|----------------------------------------------|---------------|---|----------|----------|------------|---------------------------------------|---------------------------------------|----------------------|
| CISCO<br>Controller<br>General<br>Inventory<br>Interfaces<br>Interface Groups<br>Multicast<br>Network Routes<br>Internal DHCP Server<br>Mobility Management<br>Ports<br>NTP<br>CDP<br>Advanced | MONITOR<br>Interface<br>Interface<br>VLAN Id | s > Nev       | - | WIRELESS | SECURITY | MANAGEMENT | CQMMANDS                              | <pre>EFEDBACK &lt; Back</pre>         | Apply                |

- **Step 4** In the **Port Number** box, enter the WLC interface that connects to the LAN distribution switch. (Example: 2)
- **Step 5** In the **IP** Address box, enter the IP address to assign to the WLC interface. (Example: 10.4.144.5)
- Step 6 Enter the Netmask. (Example: 255.255.252.0)
- **Step 7** In the Gateway box, enter the IP address of the VLAN interface defined in Configuring LAN Distribution Switch, Procedure 1, "Configure the distribution switch," Step 2. (Example: 10.4.144.1)
- **Step 8** In the Primary DHCP Server box, enter the IP address of your organization's DHCP server, and then click Apply. (Example: 10.4.48.10)

| սիսիս                         |                                                                        |            |            |          |            | Sage Cor | figuration   Bing   Lo | gout   Befre |
|-------------------------------|------------------------------------------------------------------------|------------|------------|----------|------------|----------|------------------------|--------------|
| cisco                         | MONITOR WLANS                                                          | CONTROLLER | WIRELESS   | SECURITY | MANAGEMENT | COMMANDS | HELP EEEDBACK          |              |
| Controller                    | Interfaces > Edit                                                      |            |            |          |            |          | < Back                 | Apply        |
| General                       |                                                                        |            |            |          |            |          |                        |              |
| Inventory                     | General Informatio                                                     | n          |            |          |            |          |                        |              |
| Interfaces                    | Interface Name                                                         | Wireles    | s-Data     |          |            |          |                        |              |
| Interface Groups<br>Multicast | MAC Address                                                            | d0:d0:f    | d:1f:59:e0 |          |            |          |                        |              |
| Network Routes                | Configuration                                                          |            |            |          |            |          |                        |              |
| Internal DHCP Server          | Guest Lan                                                              |            |            |          |            |          |                        |              |
| Mobility Management           | Quarantine                                                             |            |            |          |            |          |                        |              |
| Ports                         | Quarantine Vlan Id                                                     | 0          |            |          |            |          |                        |              |
| CDP                           | Physical Informatio                                                    | m          |            |          |            |          |                        |              |
| Advanced                      | Port Number                                                            | 2          |            |          |            |          |                        |              |
| Auvanceu                      | Backup Port                                                            | 0          |            |          |            |          |                        |              |
|                               | Active Port                                                            | 0          |            |          |            |          |                        |              |
|                               | Enable Dynamic AP<br>Management                                        |            |            |          |            |          |                        |              |
|                               | Interface Address                                                      |            |            |          |            |          |                        |              |
|                               | VLAN Identifier                                                        | 244        |            |          |            |          |                        |              |
|                               | IP Address                                                             | 10.4.144.5 |            |          |            |          |                        |              |
|                               | Netmask                                                                | 255.255.25 |            |          |            |          |                        |              |
|                               | Gateway                                                                | 10.4.144.1 |            |          |            |          |                        |              |
|                               | DHCP Information                                                       |            |            |          |            |          |                        |              |
|                               | Primary DHCP Server                                                    | 1          | 10.4.48.10 |          |            |          |                        |              |
|                               | Secondary DHCP Serve                                                   | er         |            |          |            |          |                        |              |
|                               | Access Control List                                                    |            |            |          |            |          |                        |              |
|                               | ACL Name                                                               | T          | none 🔻     |          |            |          |                        |              |
|                               | Note: Changing the Intern<br>temporarily disabled and<br>some clients. |            |            |          |            |          |                        |              |

### **Creating the Wireless LAN Voice Interface**

You must add an interface that allows devices on the wireless voice network to communicate with the rest of the organization.

To create wireless LAN voice interface, perform the following steps:

#### Procedure

- Step 1 In Controller > Interfaces, click New.
- **Step 2** Enter the **Interface Name**. (Example: Wireless-Voice)
- **Step 3** Enter the VLAN Id, and then click Apply. (Example: 248)

| ahaha                                                                                                    |                      |               |                       |          |          |            | Sa <u>v</u> e Cor | figuration   Ping   Log | out   <u>R</u> efresh |
|----------------------------------------------------------------------------------------------------|----------------------|---------------|-----------------------|----------|----------|------------|-------------------|-------------------------|-----------------------|
| cisco                                                                                                    | MONITOR              | <u>W</u> LANs |                       | WIRELESS | SECURITY | MANAGEMENT | C <u>O</u> MMANDS | HELP FEEDBACK           |                       |
| Controller                                                                                                    | Interface            | s > New       |                       |          |          |            |                   | < Back                  | Apply                 |
| General<br>Inventory<br>Interfaces<br>Multicast<br>Network Routes<br>Mobility Management<br>Ports<br>NTP<br>CDP<br>Advanced | Interface<br>VLAN Id | Name          | Wireless-Voice<br>248 |          |          |            |                   |                         |                       |
|                                                                                                    |                      |               |                       |          |          |            |                   |                         |                       |
|                                                                                                    |                      |               |                       |          |          |            |                   |                         |                       |
|                                                                                                    |                      |               |                       |          |          |            |                   |                         |                       |

- **Step 4** In the **Port Number** box, enter the WLC interface that connects to the LAN distribution switch. (Example: 2)
- **Step 5** In the **IP Address** box, enter the IP address to assign to the WLC interface. (Example: 10.4.148.5)
- **Step 6** Enter the Netmask. (Example: 255.255.252.0)

I

- Step 7 In the Gateway box, enter the IP address of the VLAN interface defined in Configuring LAN Distribution Switch, Procedure 1, "Configure the distribution switch," Step 2. (Example: 10.4.148.1)
- **Step 8** In the **Primary DHCP Server** box, enter the IP address of your organization's DHCP server, and then click Apply. (Example: 10.4.48.10)

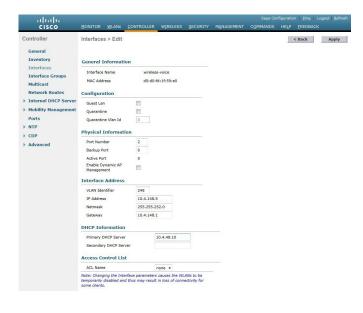

### **Creating the Remote LAN Interface**

Next, you add an interface that allows devices on the remote LAN network to communicate with the rest of the organization.

To create remote LAN interface, perform the following steps:

- **Step 1** In **Controller** > **Interfaces**, click New.
- Step 2 Enter the Interface Name. (Example: Remote-LAN)
- **Step 3** Enter the VLAN Id, and then click Apply. (Example: 252)

ſ

| C <u>O</u> MMANDS |        |       |
|-------------------|--------|-------|
|                   |        |       |
|                   | < Back | Apply |
|                   |        |       |
|                   |        |       |
|                   |        |       |
|                   |        |       |
|                   |        |       |
|                   |        |       |
|                   |        |       |
|                   |        |       |
|                   |        |       |
|                   |        |       |
|                   |        |       |
|                   |        |       |
|                   |        |       |

- **Step 4** In the **Port Number** box, enter the WLC interface that connects to the LAN distribution switch. (Example: 2)
- **Step 5** In the **IP** Address box, enter the IP address to assign to the WLC interface. (Example:10.4.152.5)
- **Step 6** Enter the **Netmask**. (Example: 255.255.252.0)
- **Step 7** In the **Gateway** box, enter the IP address of the VLAN interface defined in Configuring LAN Distribution Switch, Procedure 1, "Configure the distribution switch," Step 2. (Example: 10.4.152.1)
- **Step 8** In the **Primary DHCP Server** box, enter the IP address of your organization's DHCP server, and then click **Apply**. (Example: 10.4.48.10)

| cisco                                                                  | MONITOR WLANS CO                                                                                  | ONTROLLER WIREL                                  | ESS <u>s</u> ecurity | MANAGEMENT | Sage Cor<br>COMMANDS | figuration   Ping   Logout   B<br>HELP FEEDBACK |    |
|------------------------------------------------------------------------|---------------------------------------------------------------------------------------------------|--------------------------------------------------|----------------------|------------|----------------------|-------------------------------------------------|----|
| Controller<br>General<br>Inventory                                     | Interfaces > Edit                                                                                 |                                                  |                      |            |                      | < Back App                                      | ly |
| Interfaces<br>Interface Groups<br>Multicast                            | General Information Interface Name MAC Address                                                    | Remote-LAN<br>d0:d0:fd:1f:59:e                   | 0                    |            |                      |                                                 |    |
| Network Routes  Internal DHCP Server Mobility Management Ports NTP CDP | Configuration<br>Guest Lan<br>Quarantine<br>Quarantine Vian Id<br>Physical Information            | 0                                                |                      |            |                      |                                                 |    |
| ▶ Advanced                                                             | Port Number<br>Backup Port<br>Active Port<br>Enable Dynamic AP<br>Management<br>Interface Address | 2 0 0                                            |                      |            |                      |                                                 |    |
|                                                                        | VLAN Identifier<br>IP Address<br>Netmask<br>Gateway<br>DHCP Information                           | 252<br>10.4.152.5<br>255.255.252.0<br>10.4.152.1 |                      |            |                      |                                                 |    |
|                                                                        | Primary DHCP Server<br>Secondary DHCP Server<br>Access Control List                               | 10.4.48.1                                        |                      |            |                      |                                                 |    |
|                                                                        | ACL Name<br>Note: Changing the Interfac<br>temporarily disabled and the<br>some clients.          |                                                  |                      |            |                      |                                                 |    |

### **Configuring the Data Wireless LAN**

Wireless data traffic is different from voice traffic in that it can more efficiently handle delay and jitter as well as greater packet loss. For the data wireless LAN, keep the default QoS settings and segment the data traffic onto the data wired VLAN.

To configure the data wireless LAN, perform the following steps:

#### Procedure

- Step 1 Navigate to WLANs.
- Step 2 Click the WLAN ID of the SSID created during platform setup.

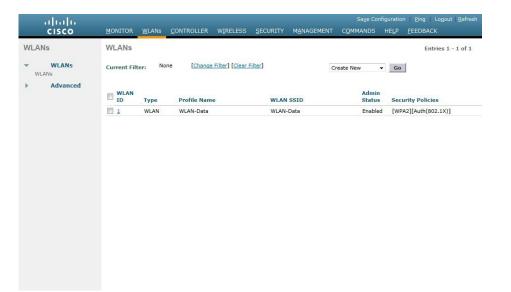

**Step 3** On the General tab, in the Interface list, choose the interface created in Procedure 1.(Example: Wireless-Data) Next, enable Application Visibility and Control (AVC).

I

| uluilu<br>cisco | Sage Configuration Bing Logout Bef<br>MONITOR WLANS CONTROLLER WIRELESS SECURITY MANAGEMENT COMMANDS HELP FEEDBACK                                                                                                    |
|-----------------|----------------------------------------------------------------------------------------------------|
| VLANs           | WLANs > Edit 'WLAN-Data' < Back Apply                                                                                                    |
| WLANS           | General Security QoS Advanced                                                                                                    |
| Advanced        | Profile Name WLAN-Data                                                                                                    |
|                 | Type WLAN                                                                                                    |
|                 | SSID WLAN-Data                                                                                                    |
|                 | Status 🗹 Enabled                                                                                                    |
|                 | Security Policies [WPA2][Auth(802.1X)]<br>(Modifications done under security tab will appear after applying the changes.)                                                                                                    |
|                 | Radio Policy All                                                                                                    |
|                 | Interface/Interface<br>Group(G) wireless-data                                                                                                    |
|                 | Multicast Vian Feature                                                                                                    |
|                 | Broadcast SSID                                                                                                    |
|                 |                                                                                                    |
|                 | Foot Notes                                                                                                    |
|                 | 1 Web Policy cannot be used in combination with Tipse<br>2 H+BB-Local Switching in on supported with Tipse, CRANTE authentication<br>3 When client exclusion is enabled, a Timeout Value of zero mensi infinity (will require administrative override to reset excluded clients)<br>4 Client HP is not active unless? Web2 is configured<br>5 Learn Client IP is configurable only when HRDAP Load Switching is enabled<br>6 WWB and one or AES security should be enabled to susport higher II in rates<br>7 Band Saled to configurable only when RRDAP Load Switching is set to XII',<br>9 Value zero molects there is no exercision on mammum clients allowed.<br>10 MAC Filtering is not susported with HREAP Load authentication<br>11 MAC/Titering is not zero. |
|                 | 12 Guest tunneling, Local switching, DHCP Required should be disabled.<br>13 Max-associated-clients feature is not supported with HREAP Local Authentication.                                                                                                    |

**Step 4** Navigate to the **QoS** tab, select **Application Visibility**, click **Apply**, and then click **Save Configuration**, and agree to confirmation questions.

| cisco                                                     | Save Configuration Ping Log<br>MONITOR WLANS CONTROLLER WIRELESS SECURITY MANAGEMENT COMMANDS HELP FEEDBACK                                                                                                    | pout   <u>R</u> efres |
|-----------------------------------------------------------|----------------------------------------------------------------------------------------------------|-----------------------|
| WLANs                                                     | WLANs > Edit 'WLAN-Data'                                                                                                    | Apply                 |
| <ul> <li>✓ WLANS<br/>WLANS</li> <li>▶ Advanced</li> </ul> | General       Security       QoS       Policy-Mapping       Advanced         Quality of Service (QoS)       Silver (best effort)          Application Visibility       Enabled         AVC Profile       noffe         Netflow Monitor       none         Override Per-User Bandwidth Contracts (kbps)       #6         DownStream       UpStream         Average Real-Time Rate       0         Ourride Per-SSID Bandwidth Contracts (kbps)       #6         DownStream       UpStream         Average Data Rate       0         Ourstrie Per-SSID Bandwidth Contracts (kbps)       #6         DownStream       UpStream         Average Data Rate       0         Owerride Per-SSID Bandwidth Contracts (kbps)       #6         DownStream       UpStream         Average Data Rate       0 | <                     |
|                                                           | Burst Data Rate 0 0 0                                                                                                    | > ~                   |

**Step 5** On the Advanced tab, clear Coverage Hole Detection, enable DHCP Addr. Assignment Required, clear Aironet IE, enable Allow AAA Override, and then click **Apply**.

| WLANs    |                                                         |                                        |                                              | < Back                  | Apply |
|----------|---------------------------------------------------------|----------------------------------------|----------------------------------------------|-------------------------|-------|
| WLANs    | General Secu                                            | rity QoS Policy-Mapp                   | ing Advanced                                 |                         |       |
| Advanced | Allow AAA<br>Override                                   | ☑ Enabled                              | DHCP                                         | Override                | ^     |
|          | Coverage Hole<br>Detection<br>Enable Session<br>Timeout | Enabled                                | DHCP Server<br>DHCP Addr.<br>Assignment      | Override       Required |       |
|          | Aironet IE                                              | Session Timeout (secs) Enabled Enabled | OEAP<br>Split Tunnel (Printers)              | Enabled                 |       |
|          | Interface ACL                                           |                                        | Management Frame Prote                       | Cotion (MFP)            |       |
|          | Layer2 Acl<br>P2P Blocking<br>Action                    | None V<br>Disabled V                   | DTIM Period (in beacon in                    |                         |       |
|          |                                                         | Enabled G0<br>Timeout Value (secs)     | 802.11a/n (1 - 255)<br>802.11b/g/n (1 - 255) | 1                       |       |
|          | Allowed Clients                                         | 0                                      | NAC NAC State None Load Balancing and        | ~                       | ~     |

## **Configure Voice Wireless LAN**

Wireless voice traffic is different from data traffic in that it cannot effectively handle delay and jitter as well as packet loss. To configure the voice wireless LAN, change the default QoS settings to Platinum and segment the voice traffic onto the voice wired VLAN.

To configures voice wireless LAN, perform the follwoing steps:

- **Step 1** Navigate to WLANs.
- Step 2 In the drop-down list, choose Create New, and then click Go.

| ،، ،،، ،،<br>cısco | MONITOR WLANS C      | ontroller Wireless <u>s</u> ec | S<br>SURITY M <u>A</u> NAGEMENT C <u>O</u> MM |                 | uration <u>P</u> ing Logout <u>R</u> efresh<br>IELP <u>F</u> EEDBACK |
|--------------------|----------------------|--------------------------------|-----------------------------------------------|-----------------|----------------------------------------------------------------------|
| WLANs              | WLANs                |                                |                                               |                 | Entries 1 - 1 of 1                                                   |
| WLANS              | Current Filter: None | [Change Filter] [Clear Filter] | Create Nev                                    | v 🗸             | Go                                                                   |
| Advanced           | WLAN<br>ID Type      | Profile Name                   | WLAN SSID                                     | Admin<br>Status | Security Policies                                                    |
|                    | 1 WLAN               | WLAN-Data                      | WLAN-Data                                     | Enabled         | [WPA2][Auth(802.1X)]                                                 |
|                    |                      |                                |                                               |                 |                                                                      |

- **Step 3** Enter the **Profile Name**. (Example: Voice)
- Step 4 In the SSID box, enter the voice WLAN name, and then click Apply. (Example: WLAN-Voice).

| cisco                                        | MONITOR WLANS CONTROL                                                      | ller w <u>i</u> reless <u>s</u> ecurity                   | MANAGEMENT COM                   | Sa <u>v</u> e Configuration   <u>P</u> ing   Logout   <u>R</u> efresh<br>MANDS HE <u>L</u> P <u>F</u> EEDBACK |
|----------------------------------------------|----------------------------------------------------------------------------|-----------------------------------------------------------|----------------------------------|----------------------------------------------------------------------------------------------------|
| WLANS<br>WLANS<br>WLANS<br>WLANS<br>Advanced | MONITOR WLANS CONTROL<br>WLANS > New<br>Type<br>Profile Name<br>SSID<br>ID | LLER WIRELESS SECURITY<br>WLAN Voice<br>WLAN-Voice<br>2 V | M <u>A</u> NAGEMENT C <u>O</u> M |                                                                                                    |
|                                              |                                                                            |                                                           |                                  |                                                                                                    |

**Step 5** On the General tab, to the right of Status, select Enabled.

I

**Step 6** In the **Interface** list, choose the interface created in Procedure 2. (Example: Wireless-Voice)

1

| uluulu<br>cisco | <u>M</u> ONITOR <u>W</u> LANS <u>C</u> OI                                                                     | Save Configuration   <u>P</u> ing   Logout   <u>R</u> efr<br>INTROLLER WIRELESS <u>S</u> ECURITY MANAGEMENT C <u>O</u> MMANDS HELP <u>F</u> EEDBACK                                                       |  |  |  |  |  |  |  |  |
|-----------------|----------------------------------------------------------------------------------------------------|----------------------------------------------------------------------------------------------------|--|--|--|--|--|--|--|--|
| /LANs           | WLANs > Edit 'Voice                                                                                           | e' < Back Apply                                                                                                    |  |  |  |  |  |  |  |  |
| WLANS<br>WLANS  | General Security                                                                                              | QoS Advanced                                                                                                    |  |  |  |  |  |  |  |  |
| Advanced        | Profile Name                                                                                                  | Voice                                                                                                    |  |  |  |  |  |  |  |  |
|                 | Туре                                                                                                    | WLAN                                                                                                    |  |  |  |  |  |  |  |  |
|                 | SSID                                                                                                    | WLAN-Voice                                                                                                    |  |  |  |  |  |  |  |  |
|                 | Status I Enabled                                                                                              |                                                                                                    |  |  |  |  |  |  |  |  |
|                 |                                                                                                    |                                                                                                    |  |  |  |  |  |  |  |  |
|                 | Security Policies                                                                                             | [WPA2][Auth(802.1X)]                                                                                                    |  |  |  |  |  |  |  |  |
|                 |                                                                                                    | (Modifications done under security tab will appear after applying the changes.)                                                                                                    |  |  |  |  |  |  |  |  |
|                 | Radio Policy                                                                                                  | All                                                                                                    |  |  |  |  |  |  |  |  |
|                 | Interface/Interface<br>Group(G)                                                                               | wireless-voice 🔻                                                                                                    |  |  |  |  |  |  |  |  |
|                 | Multicast Vlan Feature                                                                                        | Enabled                                                                                                    |  |  |  |  |  |  |  |  |
|                 | Broadcast SSID                                                                                                | C Enabled                                                                                                    |  |  |  |  |  |  |  |  |
|                 |                                                                                                    |                                                                                                    |  |  |  |  |  |  |  |  |
|                 | Foot Notes                                                                                                    |                                                                                                    |  |  |  |  |  |  |  |  |
|                 |                                                                                                    | sed in combination with IPsec<br>is not supported with IPsec, CRANITE authentication                                                                                                    |  |  |  |  |  |  |  |  |
|                 | 3 When client exclusion is                                                                                    | is not supported with irsec, URANU it a authentication<br>s enabled, a Timeout Value of zero means infinity (will require administrative override to reset excluded clients)<br>unless WPA2 is configured |  |  |  |  |  |  |  |  |
|                 |                                                                                                    | urable only when HREAP Local Switching is enabled                                                                                                    |  |  |  |  |  |  |  |  |
|                 | 6 WMM and open or AES s<br>7 Multicast Should Be Ena                                                          | security should be enabled to support higher 11n rates<br>abled For IPV6.                                                                                                    |  |  |  |  |  |  |  |  |
|                 |                                                                                                    | able only when Radio Policy is set to 'All'.                                                                                                    |  |  |  |  |  |  |  |  |
|                 | 9 Value zero implies there                                                                                    | e is no restriction on maximum clients allowed.                                                                                                    |  |  |  |  |  |  |  |  |
|                 |                                                                                                    | pported with HREAP Local authentication                                                                                                    |  |  |  |  |  |  |  |  |
|                 |                                                                                                    |                                                                                                    |  |  |  |  |  |  |  |  |
|                 | 11 MAC Filtering should be enabled.<br>12 Guest tunneling, Local switching, DHCP Required should be disabled. |                                                                                                    |  |  |  |  |  |  |  |  |

**Step 7** Click the **QoS** tab, and in the **Quality of Service** (QoS) list, choose Platinum and enable AVC.

| ahaha          |                                                                                                    |                                                                         |                           | Sa <u>v</u> | e Configuration   Ping | Logout <u>R</u> efresh |
|----------------|----------------------------------------------------------------------------------------------------|-------------------------------------------------------------------------|---------------------------|-------------|------------------------|------------------------|
| cisco          | MONITOR WLANS CONT                                                                                                   | ROLLER WIRE                                                             | LESS <u>S</u> ECURITY     | MANAGEMENT  | C <u>O</u> MMANDS HELP | FEEDBACK               |
| WLANs          | WLANs > Edit 'Voice'                                                                                                 |                                                                         |                           |             | < Back                 | Apply                  |
| VLANS<br>WLANS | General Security                                                                                                    | QoS Polic                                                               | y-Mapping Ad              | vanced      |                        |                        |
| Advanced       | Quality of Service (QoS)<br>Application Visibility<br>AVC Profile<br>Netflow Monitor<br><b>Override Per-User Bar</b> | Platinum (v<br>Platinum (v<br>Platinum (v<br>none v<br>none v<br>none v |                           |             |                        | ^                      |
|                |                                                                                                    | DownStream                                                              | UpStream                  |             |                        |                        |
|                | Average Data Rate                                                                                                    | 0                                                                       | 0                         |             |                        |                        |
|                | Burst Data Rate                                                                                                    | 0                                                                       | 0                         |             |                        |                        |
|                | Average Real-Time Rate                                                                                               | 0                                                                       | 0                         |             |                        |                        |
|                | Burst Real-Time Rate                                                                                                 | 0                                                                       | 0                         |             |                        |                        |
|                | Override Per-SSID Ba                                                                                                 | ndwidth Contr                                                           | acts (kbps) <sup>16</sup> |             |                        |                        |
|                |                                                                                                    | DownStream                                                              | UpStream                  |             |                        |                        |
|                | Average Data Rate                                                                                                    | 0                                                                       | 0                         |             |                        | ~                      |
|                | Burst Data Rate                                                                                                    | 0                                                                       | 0                         |             |                        | > Y                    |

**Step 8** Click the Advanced tab, and then clear Coverage Hole Detection, clear Aironet IE, enable Allow AAA Override, and then click Apply.

| cisco         | MONITOR WLANS CONTROLLER WIRELESS                                                                     | Save Configuration   Ping   Logout  <br>SECURITY MANAGEMENT COMMANDS HELP FEEDBAC            |   |
|---------------|----------------------------------------------------------------------------------------------------|----------------------------------------------------------------------------------------------|---|
| Ns            | WLANs > Edit 'Voice'                                                                                  | < Back Apply                                                                                 |   |
| LANs<br>(LANs | General Security QoS Policy-Ma                                                                        | pping Advanced                                                                               |   |
| lvanced       | Allow AAA<br>Override 🗹 Enabled                                                                       | DHCP Override                                                                                | • |
|               | Coverage Hole Enabled<br>Detection Enabled<br>Enable Session [1800]<br>Timeout Session Timeout (secs) | DHCP Addr.  Required                                                                         |   |
|               | Aironet IE Enabled<br>Diagnostic<br>Channel Enabled                                                   | OEAP Split Tunnel (Printers) Enabled                                                         |   |
|               | Interface ACL IPv4 None V                                                                             | None V<br>Management Frame Protection (MFP)<br>MFP Client Protection <sup>4</sup> Optional V |   |
|               | Layer2 Acl None V<br>P2P Blocking<br>Action                                                           | DTIM Period (in beacon intervals)                                                            |   |
|               | Client Exclusion I Enabled Go Timeout Value (secs)                                                    | 802.11a/n (1 - 255)         1           802.11b/g/n (1 - 255)         1                      |   |
|               | Allowed Clients 0                                                                                     | NAC State None                                                                               |   |
|               | Static IP II Enabled                                                                                  | Load Balancing and                                                                           |   |

## **Configure the Remote LAN**

A remote LAN is similar to a WLAN except it is mapped to one of the Ethernet ports on the back of the Cisco Aironet 1815 Teleworker Access Point.

To configure the remote LAN, perform the following steps:

### Procedure

**Step 1** Navigate to WLANs.

Step 2 In the drop-down list, choose Create New, and then click Go.

1

| ،،ا،،،ا،،<br>cısco | <u>M</u> ONITOR <u>W</u> LANS <u>(</u> | ontroller w <u>i</u> reless <u>s</u> ec |            | Sa <u>v</u> e Config<br>1ANDS F | uration <u>P</u> ing Logout <u>R</u> efresh<br>IE <u>L</u> P <u>F</u> EEDBACK |
|--------------------|----------------------------------------|-----------------------------------------|------------|---------------------------------|-------------------------------------------------------------------------------|
| WLANs              | WLANs                                  |                                         |            |                                 | Entries 1 - 2 of 2                                                            |
| WLANs              | Current Filter: None                   | [Change Filter] [Clear Filter]          | Create Net | w 👻                             | Go                                                                            |
| Advanced           | WLAN<br>ID Type                        | Profile Name                            | WLAN SSID  | Admin<br>Status                 | Security Policies                                                             |
|                    | 1 WLAN                                 | WLAN-Data                               | WLAN-Data  | Enabled                         | [WPA2][Auth(802.1X)]                                                          |
|                    | 2 WLAN                                 | Voice                                   | WLAN-Voice | Enabled                         | [WPA2][Auth(802.1X)]                                                          |
|                    |                                        |                                         |            |                                 |                                                                               |

- **Step 3** In the **Type** list, choose **Remote LAN**.
- Step 4 Enter the Profile Name, and then click Apply. (Example: LAN)

| liulu            |                         |                        |                     | Sa <u>v</u> e Con | figuration   <u>P</u> ing   Logout   <u>R</u> efre | sh |
|------------------|-------------------------|------------------------|---------------------|-------------------|----------------------------------------------------|----|
| CISCO            | MONITOR WLANS CONTRO    | LLER WIRELESS SECURITY | M <u>A</u> NAGEMENT | C <u>O</u> MMANDS | HE <u>L</u> P <u>F</u> EEDBACK                     |    |
| WLANs            | WLANs > New             |                        |                     |                   | < Back Apply                                       |    |
| WLANS            | Туре                    | Remote LAN 👻           |                     |                   |                                                    |    |
| Advanced         | Profile Name<br>ID      | LAN<br>3 V             |                     |                   |                                                    |    |
|                  |                         |                        |                     |                   |                                                    |    |
|                  |                         |                        |                     |                   |                                                    |    |
|                  |                         |                        |                     |                   |                                                    |    |
|                  |                         |                        |                     |                   |                                                    |    |
|                  |                         |                        |                     |                   |                                                    |    |
|                  |                         |                        |                     |                   |                                                    |    |
|                  |                         |                        |                     |                   |                                                    |    |
|                  |                         |                        |                     |                   |                                                    |    |
|                  |                         |                        |                     |                   |                                                    |    |
|                  |                         |                        |                     |                   |                                                    |    |
|                  |                         |                        |                     |                   |                                                    |    |
|                  |                         |                        |                     |                   |                                                    |    |
| On the General t | tab, to the right of St | atus, select Enable    | d.                  |                   |                                                    |    |

**Step 6** In the Interface list, choose the interface created in Procedure 3. (Example: Remote-LAN)

Step 5

| սիսիս                                           |                |                 |             |                  |                |                        |                   | e Configu |                  | Logout   <u>R</u> efres |
|-------------------------------------------------|----------------|-----------------|-------------|------------------|----------------|------------------------|-------------------|-----------|------------------|-------------------------|
| CISCO                                           |                |                 |             |                  | SECURITY       | MANAGEMENT             | C <u>O</u> MMANDS | HELP      | FEEDBACK         | n <u>H</u> om           |
| WLANs                                           | WLANs > E      | dit 'Remo       | te-LAN1     |                  |                |                        |                   |           | < Back           | Apply                   |
| WLANs                                           | General        | Security        | QoS         | Advanced         |                |                        |                   |           |                  |                         |
| <ul> <li>Advanced</li> <li>AP Groups</li> </ul> | Profile N      | ame             | Remote      |                  |                | ]                      |                   |           |                  |                         |
|                                                 | Туре           |                 | Remote      |                  |                |                        |                   |           |                  |                         |
|                                                 | SSID<br>Status |                 | Remote      |                  |                |                        |                   |           |                  |                         |
|                                                 | Status         |                 |             |                  |                |                        |                   |           |                  |                         |
|                                                 | Egress Ir      | nterface        | remote      | -lan 🔻           |                |                        |                   |           |                  |                         |
|                                                 | NAS-ID         |                 | none        |                  |                |                        |                   |           |                  |                         |
|                                                 |                |                 |             |                  |                |                        |                   |           |                  |                         |
|                                                 |                |                 |             |                  |                |                        |                   |           |                  |                         |
|                                                 |                |                 |             |                  |                |                        |                   |           |                  |                         |
|                                                 |                |                 |             |                  |                |                        |                   |           |                  |                         |
|                                                 |                |                 |             |                  |                |                        |                   |           |                  |                         |
|                                                 |                |                 |             |                  |                |                        |                   |           |                  |                         |
|                                                 |                |                 |             |                  |                |                        |                   |           |                  |                         |
|                                                 |                |                 |             |                  |                |                        |                   |           |                  |                         |
|                                                 |                |                 |             |                  |                |                        |                   |           |                  |                         |
|                                                 |                |                 |             |                  |                |                        |                   |           |                  |                         |
|                                                 | Foot Notes     |                 | anablad a   | Times and Maline |                | ns infinity (will requ |                   |           |                  | المعمدات مرا            |
|                                                 | 8 Value zer    | o implies there | is no restr | riction on maxi  | num clients al | llowed.                | ire auministrativ | e overrid | e to reset excit | idea clients)           |
|                                                 | 17 IPV6 DH     | ur server conti | yuradon is  | not supported    | ror remote-lai | u.                     |                   |           |                  |                         |

**Step 7** Click the **Security** tab.

I

**Step 8** On the Layer 2 tab, clear MAC Filtering and select 802.1x.

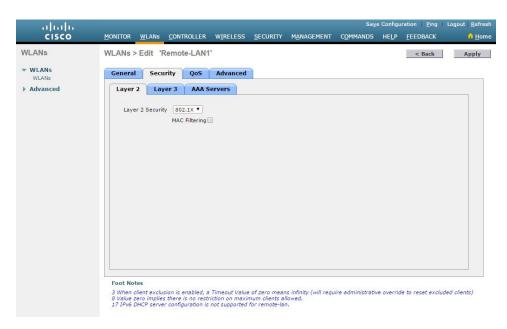

**Step 9** On the AAA Servers tab, select RADIUS servers and the click Apply.

1

| uluili.<br>cisco | MONITOR WL                            | Ns <u>C</u> ONTF                                                      | Roller W <u>i</u> rele:                                            | ss <u>s</u> ecurity | MANAGEMENT   |                     |           | ration   <u>P</u> ing  <br><u>F</u> EEDBACK | Logout   <u>R</u> efresh |
|------------------|---------------------------------------|-----------------------------------------------------------------------|--------------------------------------------------------------------|---------------------|--------------|---------------------|-----------|---------------------------------------------|--------------------------|
| WLANs            | WLANs > Edi                           | t 'Remote                                                             | e-LAN1'                                                            |                     |              |                     |           | < Back                                      | Apply                    |
| WLANS            | General                               | Security                                                              | QoS Advanc                                                         | ed                  |              |                     |           |                                             |                          |
| Advanced         | Layer 2                               | Layer 3                                                               | AAA Servers                                                        |                     |              |                     |           |                                             |                          |
|                  | RADIUS Serv                           | Authenticati<br>Cabled<br>IP:172.20.2<br>None<br>None<br>None<br>None | 29.11, Port:1812 ¥<br>¥<br>¥<br>¥                                  | Accounting Ser      | vers         | EAP Param<br>Enable | eters     |                                             |                          |
|                  | Interim Up<br>LDAP Server<br>Server 1 | 5                                                                     |                                                                    | Interi              | m Interval 0 |                     |           |                                             | •                        |
|                  | 4 Server 1                            | None V                                                                |                                                                    |                     |              |                     |           |                                             | •                        |
|                  | 8 Value zero in                       | nplies there is                                                       | nabled, a Timeout V<br>no restriction on m<br>ration is not suppor | aximum clients a    | lowed.       | ire administrativ   | e overria | le to reset exclud                          | ded clients)             |

### **Step 10** Create an AP Group for the Teleworkers.

| al min                                          |                                                                |                       |          |          |                     | say               | e Configu     | ration Ping      | Logout <u>R</u> efresh |
|-------------------------------------------------|----------------------------------------------------------------|-----------------------|----------|----------|---------------------|-------------------|---------------|------------------|------------------------|
| CISCO                                           | MONITOR WLAN                                                   | is <u>C</u> ONTROLLER | WIRELESS | SECURITY | M <u>A</u> NAGEMENT | C <u>O</u> MMANDS | HE <u>L</u> P | <u>F</u> EEDBACK | 🔒 <u>H</u> ome         |
| WLANs<br>WLANs                                  | AP Groups<br>Add New AP Gr                                     | oup                   |          |          |                     |                   | En            | tries 1 - 1 of 1 | Add Group              |
| <ul> <li>Advanced</li> <li>AP Groups</li> </ul> | AP Group Name<br>Description<br>AP Group Name<br>default-group |                       | vorkers  | AP Grou  | p Description       |                   |               |                  |                        |

**Step 11** Add the Cisco Aironet 1815T(Teleworker) Access Point to the AP Group.

ſ

| սիսիս<br>cisco        | MONITOR WL    | ANs <u>C</u> ONTROLL  | ER W <u>I</u> RELESS | <u>s</u> ecurity | M <u>A</u> NAGEMEN |                        | <u>v</u> e Configuration <u>P</u> in<br>HELP <u>F</u> EEDBACK | g Logout <u>R</u> efre |
|-----------------------|---------------|-----------------------|----------------------|------------------|--------------------|------------------------|---------------------------------------------------------------|------------------------|
| ANs                   | Ap Groups >   | Edit 'Telewor         | kers'                |                  |                    |                        |                                                               | < Back                 |
| WLANs                 | General       | WLANS RF P            | rofile APs           | 802.11u          | Location           | Ports/Module           |                                                               |                        |
| Advanced<br>AP Groups | APs currently | y in the Group<br>Eth | ernet MAC            | Remove AP        | Add AP             | s to the Group<br>lame | Group Name                                                    | Add APs                |
|                       |               |                       |                      |                  |                    | CE.C130.1650           | default-group                                                 |                        |
|                       |               |                       |                      |                  |                    | CE.C12C.3A50           | default-group                                                 |                        |
|                       |               |                       |                      |                  | AP00               | FE.C82D.E5C8           | default-group                                                 |                        |
|                       |               |                       |                      |                  | AP00               | FE.C82D.EFC0           | default-group                                                 |                        |
|                       |               |                       |                      |                  |                    |                        |                                                               |                        |
|                       |               |                       |                      |                  |                    |                        |                                                               |                        |
|                       | 4             |                       |                      |                  |                    |                        |                                                               |                        |

**Step 12** Associate the WLAN and RLAN to the AP Group.

| սիսին |                                     |                           |                                    |             |                                              |                     | S                   | a <u>v</u> e Conf | iguration <u>P</u> ing | Logout   <u>R</u> efresh |
|-------|-------------------------------------|---------------------------|------------------------------------|-------------|----------------------------------------------|---------------------|---------------------|-------------------|------------------------|--------------------------|
| cisco | MONITOR 1                           | <u>W</u> LANs <u>C</u> OI | NTROLLER                           | WIRELESS    | SECURITY                                     | M <u>A</u> NAGEMENT | COMMANDS            | HELP              | FEEDBACK               | 🔒 <u>H</u> ome           |
| ls    | Ap Groups                           | s > Edit 'Te              | eleworkers'                        |             |                                              |                     |                     |                   |                        | < Back                   |
|       | General                             | WLANs                     | RF Profile                         | APs         | 802.11u                                      | Location            | Ports/Module        |                   |                        |                          |
|       | General                             |                           | in rionic                          | 1           | outitie                                      | Location            | r or co, r rouare   |                   |                        | <u>^</u>                 |
|       |                                     |                           |                                    |             |                                              |                     |                     |                   | Add New                |                          |
|       |                                     |                           |                                    |             |                                              |                     |                     |                   |                        |                          |
|       | Add New                             |                           |                                    |             |                                              | _                   |                     |                   |                        |                          |
|       | WLAN SS                             |                           | emote-LAN1(2                       | )           | ۲                                            |                     |                     |                   |                        |                          |
|       | Interface<br>/Interface<br>Group(G) | e n                       | emote-lan                          |             | ٣                                            | ] 1                 |                     |                   |                        |                          |
|       | SNMP NA                             |                           | Enabled                            |             |                                              |                     |                     |                   |                        |                          |
|       |                                     |                           | Add Cance                          | el          |                                              |                     |                     |                   |                        |                          |
|       |                                     |                           |                                    |             |                                              |                     |                     |                   |                        |                          |
|       | WLAN ID                             | WLAN SSI                  | D <sup>(2)(6)</sup> I              | nterface/In | terface Group                                | (G) SNM             | IP NAC State        |                   |                        |                          |
|       |                                     |                           |                                    |             |                                              |                     |                     |                   |                        |                          |
|       |                                     |                           |                                    |             |                                              |                     |                     |                   |                        |                          |
|       |                                     |                           |                                    |             |                                              |                     |                     |                   |                        |                          |
|       |                                     |                           |                                    |             |                                              |                     |                     |                   |                        |                          |
|       |                                     |                           |                                    |             |                                              |                     |                     |                   |                        |                          |
|       |                                     |                           |                                    |             |                                              |                     |                     |                   |                        |                          |
|       |                                     |                           |                                    |             |                                              |                     |                     |                   |                        |                          |
|       |                                     |                           |                                    |             |                                              |                     |                     |                   |                        |                          |
|       | 4                                   |                           |                                    |             |                                              |                     |                     |                   |                        | -                        |
|       | Foot Notes                          |                           |                                    |             |                                              |                     |                     |                   |                        |                          |
|       | 1 Changing th                       |                           |                                    |             |                                              |                     | apping for FlexCo   | nnect AP          | in this group.         |                          |
|       | 3 Client Traffic<br>4 AP1810W ha    | QinQ should               | be enabled, to                     | set the DHC | t 8 WLANs on 5<br>CPV4 QinQ<br>wah "Ports/Mo |                     |                     |                   |                        |                          |
|       | 5 OEAP1810 L                        | AN1/LAN2 are              | configured the<br>tise first 8 WLA | ough "Ports | /Module," with                               | RLAN "None" rep     | presents local port | . LAN3 is         | always a local poi     | rt                       |
|       |                                     |                           | ured through L                     |             |                                              |                     |                     |                   |                        |                          |

1

**Step 13** Assign RLANs to Wired LAN ports. One can Enable/Disable Wired LAN ports along with PoE onPSE LAN1 port.

| սիսիս                                           |                                                                           |                                                                                             |                                                           |                                                                                      |                                                  |                       | Sa                                        | ve Conf       | iguration <u>P</u> ing | Logout   <u>R</u> efresh |
|-------------------------------------------------|---------------------------------------------------------------------------|---------------------------------------------------------------------------------------------|-----------------------------------------------------------|--------------------------------------------------------------------------------------|--------------------------------------------------|-----------------------|-------------------------------------------|---------------|------------------------|--------------------------|
| CISCO                                           | MONITOR                                                                   | <u>W</u> LANs                                                                               |                                                           | R WIRELESS                                                                           | <u>S</u> ECURITY                                 | M <u>A</u> NAGEMENT   | C <u>O</u> MMANDS                         | HE <u>L</u> P | <u>F</u> EEDBACK       | 🔒 <u>H</u> ome           |
| WLANs                                           | Ap Group                                                                  | s > Edit                                                                                    | 'Telework                                                 | ers'                                                                                 |                                                  |                       |                                           |               |                        | < Back                   |
| WLANS                                           | General                                                                   | WLA                                                                                         | Ns RF Pr                                                  | ofile APs                                                                            | 802.11u                                          | Location              | Ports/Module                              |               |                        |                          |
| <ul> <li>Advanced</li> <li>AP Groups</li> </ul> |                                                                           |                                                                                             |                                                           |                                                                                      |                                                  |                       | Apply                                     |               |                        |                          |
|                                                 | LAN Por                                                                   | ts                                                                                          |                                                           |                                                                                      |                                                  |                       |                                           |               |                        |                          |
|                                                 |                                                                           | (4)(5) EN                                                                                   | ABLE POE I                                                | RLAN                                                                                 |                                                  |                       |                                           |               |                        |                          |
|                                                 | LAN1 2                                                                    |                                                                                             |                                                           | Remote-LAI 🔻                                                                         |                                                  |                       |                                           |               |                        |                          |
|                                                 | LAN2<br>LAN3                                                              |                                                                                             |                                                           | Remote-LAI V                                                                         |                                                  |                       |                                           |               |                        |                          |
|                                                 | 2 AP3600 wit<br>3 Client Traff<br>4 AP1810W H<br>5 OEAP1810<br>6 OEAP1810 | ENABLE<br>the WLAN I<br>th 802.11a<br>fic QinQ sh<br>thas 3 LAN,<br>LAN1/LAN<br>will only a | RLAN<br>None<br>None<br>c Module will<br>could be enabled | nly advertise fir<br>d, to set the DF<br>e configured th<br>d through "Port<br>WLANs | st 8 WLANs on 5<br>ICPV4 QinQ<br>rough "Ports/Mc | iGHz radios.<br>dule" | apping for FlexCol<br>resents local port. |               |                        | ort                      |

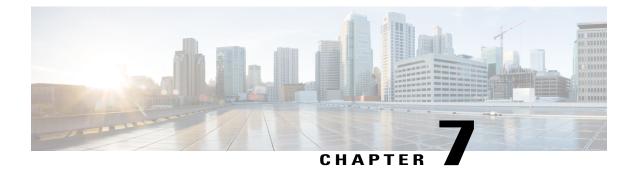

# **Configuring AP Authentication**

Access point authentication ensures only authorized access points can connect to the controller.

If you want to control which access points can connect to the corporate Wireless LAN Controller, follow this process.

If you want to allow any access point to connect to the Wireless LAN Controller, skip to the next process.

• Configuring AP Authentication in WLC, page 35

## **Configuring AP Authentication in WLC**

To configure the AP authetication in WLC, perform the following steps:

- Step 1 Navigate to Security > AAA > AP Policies.
- Step 2 Under Policy Configuration, select Authorize MIC APs against auth-listor AAA, and then click Apply.

| uluulu<br>cisco                                         | <u>M</u> ONITOR <u>W</u> LANs | CONTROLLER          | WIRELESS       | ECURITY | MANAGEMENT       | Sa <u>v</u> e Confi<br>C <u>O</u> MMANDS | guration<br>HE <u>L</u> P | <u>Ping</u> Logout | :   <u>R</u> efres |
|---------------------------------------------------------|-------------------------------|---------------------|----------------|---------|------------------|------------------------------------------|---------------------------|--------------------|--------------------|
| Security                                                | AP Policies                   |                     |                |         |                  |                                          |                           | Apply              | Add                |
| ▼ AAA<br>General<br>▼ RADIUS                            | Policy Configuration          | 1                   |                |         |                  |                                          |                           |                    |                    |
| Authentication<br>Accounting                            | Accept Self Signed C          | ertificate (SSC)    |                |         |                  |                                          |                           |                    |                    |
| Fallback                                                | Accept Manufactured           | Installed Certific  | ate (MIC)      |         |                  |                                          |                           |                    |                    |
| LDAP                                                    | Accept Local Significa        | ant Certificate (LS | C)             |         |                  |                                          |                           |                    |                    |
| Local Net Users                                         | Authorize MIC APs ag          | gainst auth-list or | AAA            |         |                  |                                          |                           |                    |                    |
| MAC Filtering<br>Disabled Clients                       | Authorize LSC APs ag          | gainst auth-list    |                |         |                  |                                          |                           |                    |                    |
| User Login Policies<br>AP Policies<br>Password Policies | AP Authorization Lis          | st                  |                |         | Entr             | ies 1 - 1 of 1                           |                           |                    |                    |
| Local EAP                                               | Search by MAC                 |                     | Search         |         |                  |                                          |                           |                    |                    |
| Priority Order                                          |                               |                     |                |         |                  |                                          |                           |                    |                    |
| Certificate                                             | MAC Address                   |                     | Certificate Ty |         | A1 Key Hash      |                                          |                           |                    | _                  |
| Access Control Lists                                    | 00:50:56:a2:5d:96             |                     | SSC            | b62     | 741ab695f6ef95e5 | a3fc7b84496ee8                           | 972cd8f                   |                    |                    |

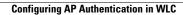

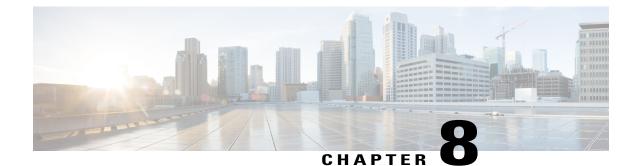

# Configuring Cisco Aironet 1815T (Teleworker) Access Point

The Cisco Aironet 1815T(Teleworker) requires minimal configuration by the end user. For environments where zero-touch end user deployments are required, the corporate IT department or network-integration partner should pre-configure the Cisco Aironet 1815T with the address of the corporate Wireless LAN controller, as described in this procedure.

Note

LAN 3 is a dedicated local port on Cisco Aironet 1815T. Connect your laptop to this device to access the local Cisco Aironet 1815t configuration.

- Step 1 Connect the WAN port on the back of the Cisco Aironet 1815T Teleworker Access Point to your home router/gateway. The Cisco Aironet 1815T Teleworker Access Point Point gets an IP address from the home router/ gateway.
  - **Note** The Cisco Aironet 1815T (Teleworker) Access Point is not designed to replace the functionality of a home router, and it should not be connected directly to the service provider gateway.
- **Step 2** After the Cisco Aironet 1815T (Teleworker)Access Point has booted up, connect a computer to the port labeled as LAN3. The computer gets an IP address from the default DHCP address pool of 10.0.0/24.
- **Step 3** Navigate to the Cisco Aironet<sup>®</sup> 1815T (Teleworker) Access Point by using its default IP address: http://10.0.0.1/
- Step 4 Log in to the Administration page by using the default credentials admin/admin. The summary page appears.

| cisco   | HOME                  | <u>C</u> ONFIGURATION | EVENT_LOG   | NETWORI<br>DIAGNOS                    | K<br>MICS      | HELP        | <u>R</u> efresh Logout<br>TELEWORKEI |
|---------|-----------------------|-----------------------|-------------|---------------------------------------|----------------|-------------|--------------------------------------|
| AP Info | Home: Sur             | nmary                 |             |                                       |                |             |                                      |
| SID     |                       |                       |             |                                       |                |             |                                      |
|         | General Inf           | formation             |             |                                       |                |             |                                      |
| Client  | AP Name               |                       | rtayal      |                                       |                |             |                                      |
|         | AP IP Address         |                       | 10.0.0.113  |                                       |                |             |                                      |
|         | AP Mode               |                       | FlexConnect |                                       |                |             |                                      |
|         | AP MAC Address        |                       | 00:fe:c8:2d | -                                     |                |             |                                      |
|         | AP Uptime             |                       |             | ours, 9 minute:                       | s 50 seconds   |             |                                      |
|         | AP Software V         | ersion                | 8.3.90.5    | , , , , , , , , , , , , , , , , , , , | 0, 00 00001100 |             |                                      |
|         | WLC Info              |                       | [Cisco_7d:8 | 8:00]                                 | .35.131]       |             |                                      |
|         | CAPWAP Statu          | s                     | Run         | (C) (C) (C)                           |                |             |                                      |
|         | WAN Gateway           | Status                | Good        |                                       |                |             |                                      |
|         | AP Statistic<br>Radio | cs<br>Admin S         | tatus       | Chan/BW                               |                | Tx Power    | Pkts In/Out                          |
|         | 2.4 GHz               | Enabled               |             | 1/20MHz                               |                | 20dBm       | 63884/63887                          |
|         | 5 GHz                 | Enabled               |             | 36/80MHz                              |                | 20dBm       | 3803/3905                            |
|         | LAN Port              |                       |             |                                       |                |             |                                      |
|         | Port No               | Admin S               | tatus       | Port Type                             |                | Link Status | Pkts In/Out                          |
|         | 1                     | Enabled               |             | Corporate                             |                | Down        | 0/0                                  |
|         | 2                     | Enabled               |             | Local                                 |                | Down        | 0/0                                  |
|         | 3                     | Enabled               |             | Local                                 |                | Down        | 0/0                                  |

- **Step 5** Navigate to **Configuration** > **WAN**.
- **Step 6** In the Controller IP Address box, enter the outside IP address of the primary WLC, and then click **Apply**. (Example: 172.16.130.20)

| ululu<br>cisco | HOME         | <u>C</u> ONFIGURATION | EVENT_LOG   | <u>N</u> ETWORK<br>DIAGNOSTICS | <u>H</u> ELP | <u>R</u> efresh Logout<br>TELEWORKER |
|----------------|--------------|-----------------------|-------------|--------------------------------|--------------|--------------------------------------|
| System         | Configur     | ation                 |             |                                |              |                                      |
| SSID           | Controlle    | er -                  |             |                                |              | Apply                                |
| DHCP           | IP Address   |                       | 172.16.130. | 20                             |              |                                      |
| WAN            | Uplink IP    |                       |             |                                |              |                                      |
| Firmurall      | Static IP    |                       |             |                                |              |                                      |
| Firewall       | IP Address   |                       |             |                                |              |                                      |
| Backup/Restore | Subnet Mas   | k                     |             |                                |              |                                      |
|                | Default Gate | eway                  |             |                                |              |                                      |
|                | Domain Nan   | ne                    |             |                                |              |                                      |
|                | DNS Cont     | figuration            |             |                                |              |                                      |
|                | Primary DNS  | 5 Server              |             |                                |              |                                      |
|                | Secondary D  | ONS Server            |             |                                |              |                                      |

The Cisco Aironet<sup>®</sup> 1815T (Teleworker) Access Point connects to the controller and downloads the current software image. Allow 15–20 minutes for the device to download and reboot with the new code and configuration.

**Note** While the access point attempts to make a connection to the WLC, LED in front of the cradle flashes red, amber, and green. Once connected, the status LED flashed yellow until the AireOS download is complete. When the download is complete, the access point restarts. After the access point connects to the controller again, the status LED is displayed as solid green.

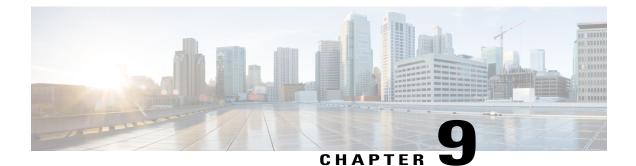

# Configuring Personal SSID on Cisco Aironet 1815 Teleworker Access Point

The Cisco Aironet 1815T (Teleworker) Access Point also supports Personal SSID. This enables local home client to use the same Cisco Aironet 1815 Teleworker Access Point to connect for local networking and internet connectivity. Please note that local client traffic is not tunneled back to the corporate Wireless LAN Controller.

To configure Personal SSID on Cisco Aironet 1815T (Teleworker) Access Point, perform the following steps:

- Step 1 Connect the WAN port on the back of the Cisco Aironet 1815T (Teleworker) Access Point to your home router or gateway. The Cisco Aironet 1815 Teleworker Access Point gets an IP address from the home router or gateway.
- **Step 2** After the Cisco Aironet 1815T (Teleworker) Access Point has started, connect a computer to the port labeled as LAN3 shown as 1 in Figure 2. The computer gets an IP address from the defaultDHCP address pool of 10.0.0.0/24.
- Step 3 Navigate to the Cisco OfficeExtend Access Point by using its default IP address: http://10.0.0.1/
- Step 4 Log in to the Administration page by using the default credentials admin/admin.
- **Step 5** Navigate to **Configuration** > **SSID** and configure Personal SSID for 2.4GHz or 5GHz.

1

| սիսիս                  | HOME                     | CONFIGURATION                                                  | EVENT_LOG                       | NETWORK           | HELP  | <u>R</u> efresh   <u>L</u> ogout |
|------------------------|--------------------------|----------------------------------------------------------------|---------------------------------|-------------------|-------|----------------------------------|
| CISCO                  |                          | -                                                              |                                 | DIAGNOSTICS       |       | TELEWORKER                       |
| System                 | Configura                | ation                                                          |                                 |                   |       | Apply                            |
| SSID                   | Personal Network         |                                                                |                                 |                   |       | Арру                             |
| 2.4GHz<br>5GHz<br>DHCP | Radio Interfa            | ice                                                            | 5 GHz                           |                   |       |                                  |
|                        | Enabled                  |                                                                |                                 |                   |       |                                  |
|                        | Broadcast                |                                                                |                                 |                   |       |                                  |
|                        | SSID                     |                                                                | PersonalSSID                    |                   |       |                                  |
| WAN<br>Firewall        | MAC<br>Filter<br>Enabled |                                                                |                                 |                   |       |                                  |
| Backup/Restore         | Allowed                  | .00:1D:E0:34:E2:1F                                             |                                 |                   |       |                                  |
|                        | MA                       | C Address E                                                    | Description                     | MAC Add           | lress | Description                      |
|                        |                          |                                                                |                                 |                   |       |                                  |
|                        |                          |                                                                |                                 |                   |       |                                  |
|                        |                          |                                                                |                                 |                   |       |                                  |
|                        |                          |                                                                |                                 |                   |       |                                  |
|                        |                          |                                                                |                                 |                   |       |                                  |
|                        |                          |                                                                |                                 |                   |       |                                  |
|                        |                          |                                                                |                                 |                   |       |                                  |
|                        | Security                 | t.                                                             |                                 |                   |       |                                  |
|                        | WPA-PSK<br>WPA2-PSK      |                                                                | Disabled   Enabled              |                   |       |                                  |
|                        | WPA2-PSK<br>WPA Encrypt  | ion                                                            | AES                             |                   |       |                                  |
|                        | WPA passphrase           |                                                                | ALS                             | Click here to dis |       |                                  |
|                        | Foot Notes:              |                                                                | rd you will use to connect wire |                   | 2107  |                                  |
|                        | 2. The passph            | rase must be between 8 to 3<br>ystems Inc. All rights reserved | 32 case-sensitive ASCII charac  | ters.             |       |                                  |

- Step 6 Enable the Radio and enter the SSID. For SSID broadcast, enable the Broadcast checkbox
- Step 7 For security, select WPA-PSK or WPA2-PSK and enter Paraphrase for corresponding security type.
- **Step 8** Click **Apply** for settings to take effect.